## **Mitteilungen (WebUntis)**

## **Städtische Wirtschaftsschule Schwabach**

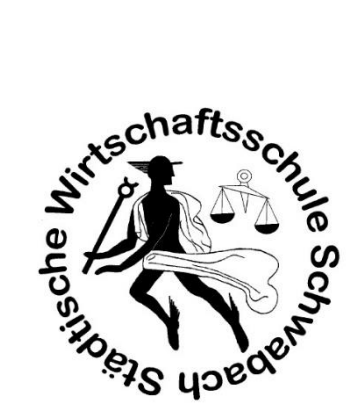

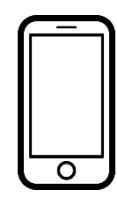

## **1 Smartphone-Version**

Öffnen Sie die Untis-mobile-App.

Sie sehen nun folgende Anzeige:

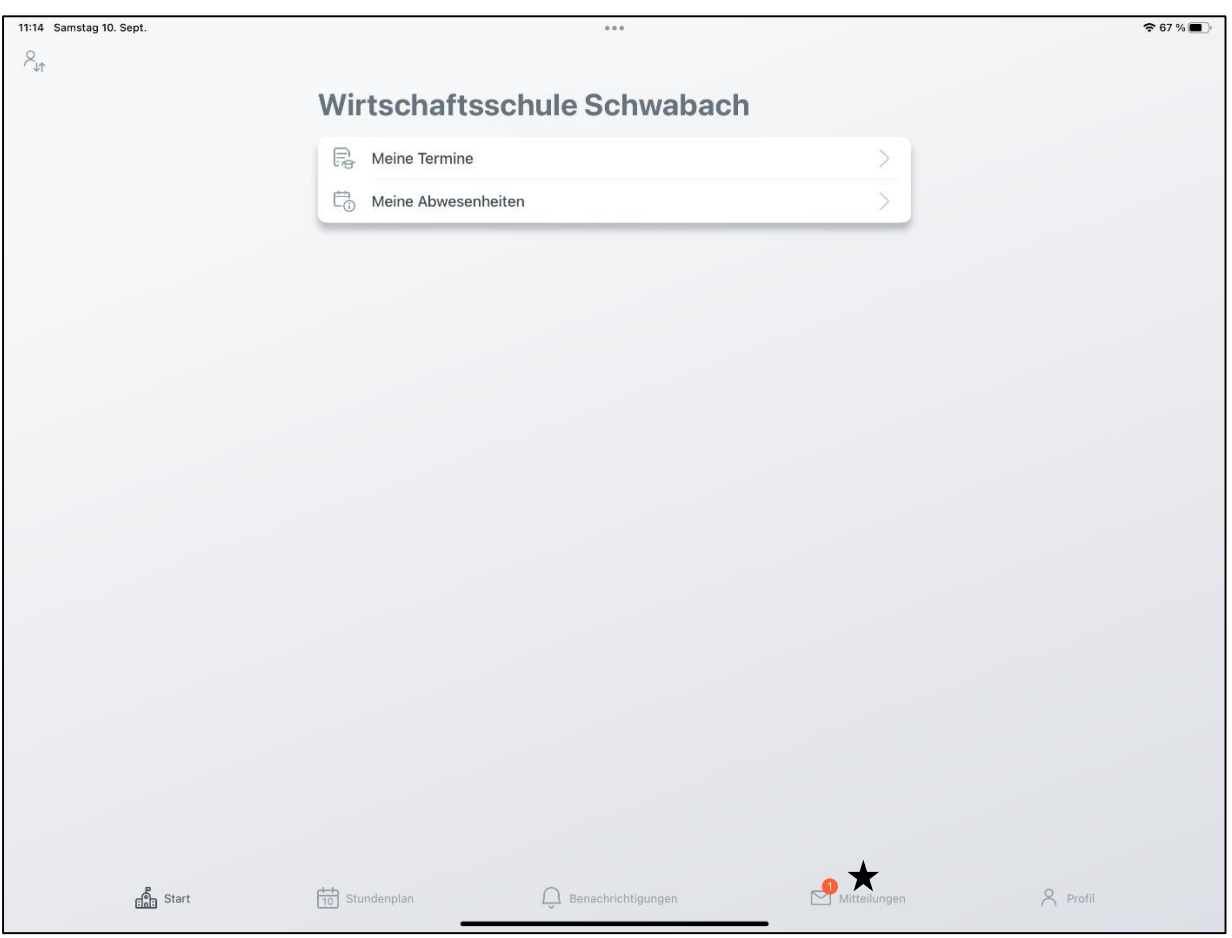

In der Zeile am unteren Bildrand finden Sie den Reiter Mitteilungen  $(\bigstar)$ .

Falls Sie eine oder mehrere ungeöffnete Mitteilungen haben, sehen Sie über dem Symbol einen roten Kreis mit der entsprechenden Anzahl an neuen Mitteilungen darin.

Tippen Sie auf dieses Symbol.

Sie sehen nun alle verfügbaren Mitteilungen.

Neue Mitteilungen sind mit einem roten Punkt (1), links neben der Mitteilung, markiert.

Ist bei einer Mitteilung eine Lesebestätigung erforderlich, so steht dies bei der entsprechenden Mitteilung (2).

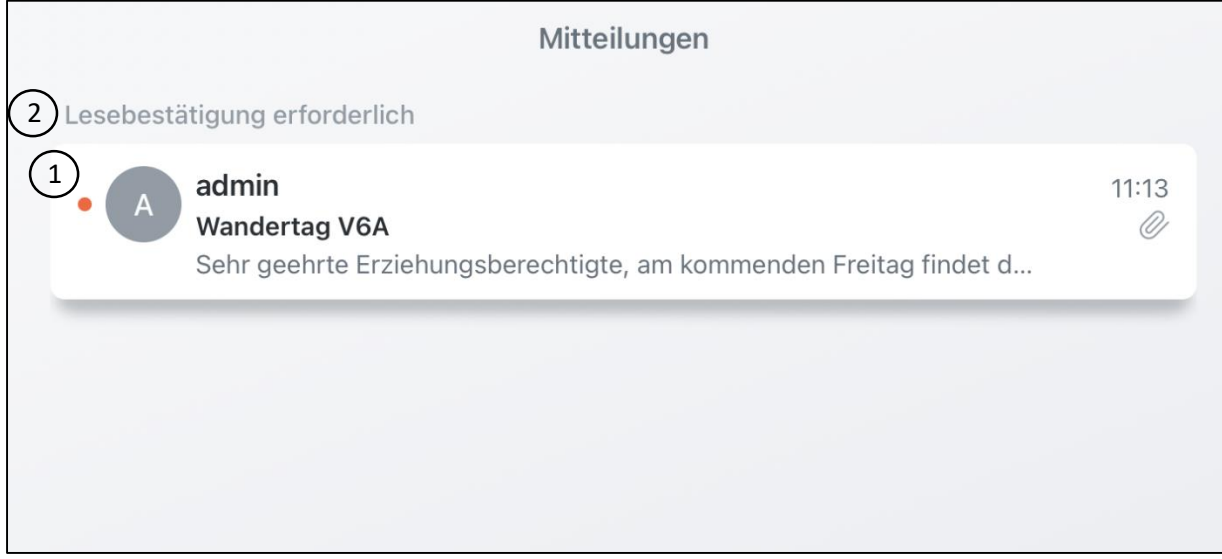

Tippt man auf eine Mitteilung, so sieht man alle vorhandenen Informationen:

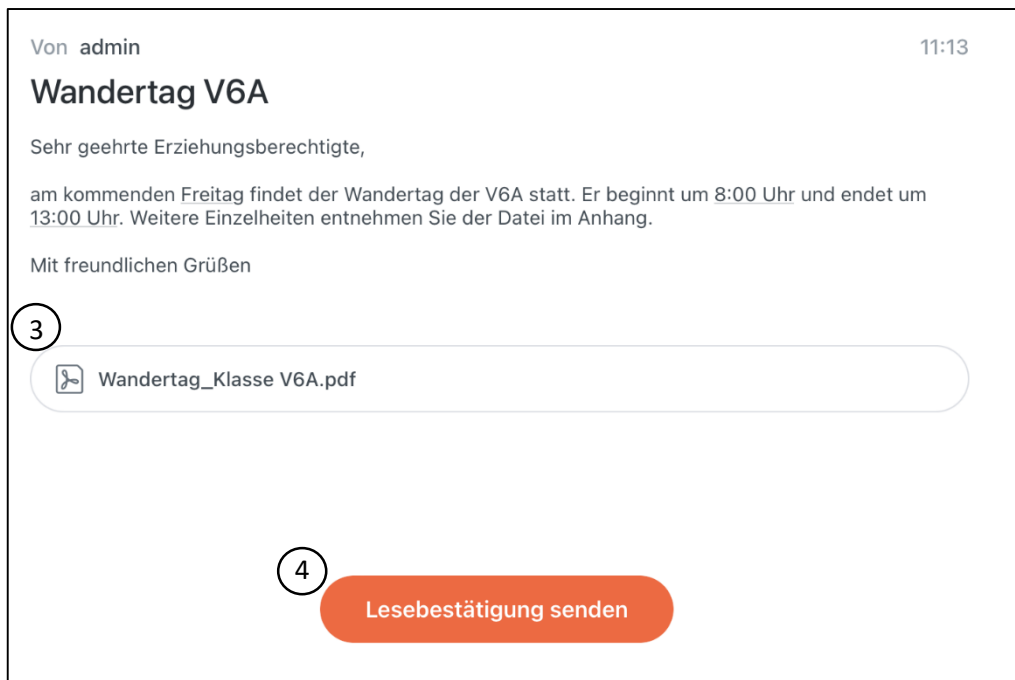

Mögliche Anhänge werden am Ende einer Mitteilung angezeigt und können durch ein Tippen auf die Datei geöffnet werden (3).

Sollte eine Lesebestätigung gefordert sein, klicken Sie den roten Button (4), nachdem Sie die Mitteilung gelesen haben.

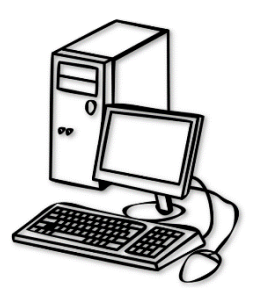

## **2 Desktop-Version**

Öffnen Sie die das WebUntis-Login-Fenster unter: <https://nessa.webuntis.com/WebUntis/index.do#/basic/login> Loggen Sie sich anschließend mit Ihren Anmeldedaten ein. Sie sehen nun folgende Anzeige:

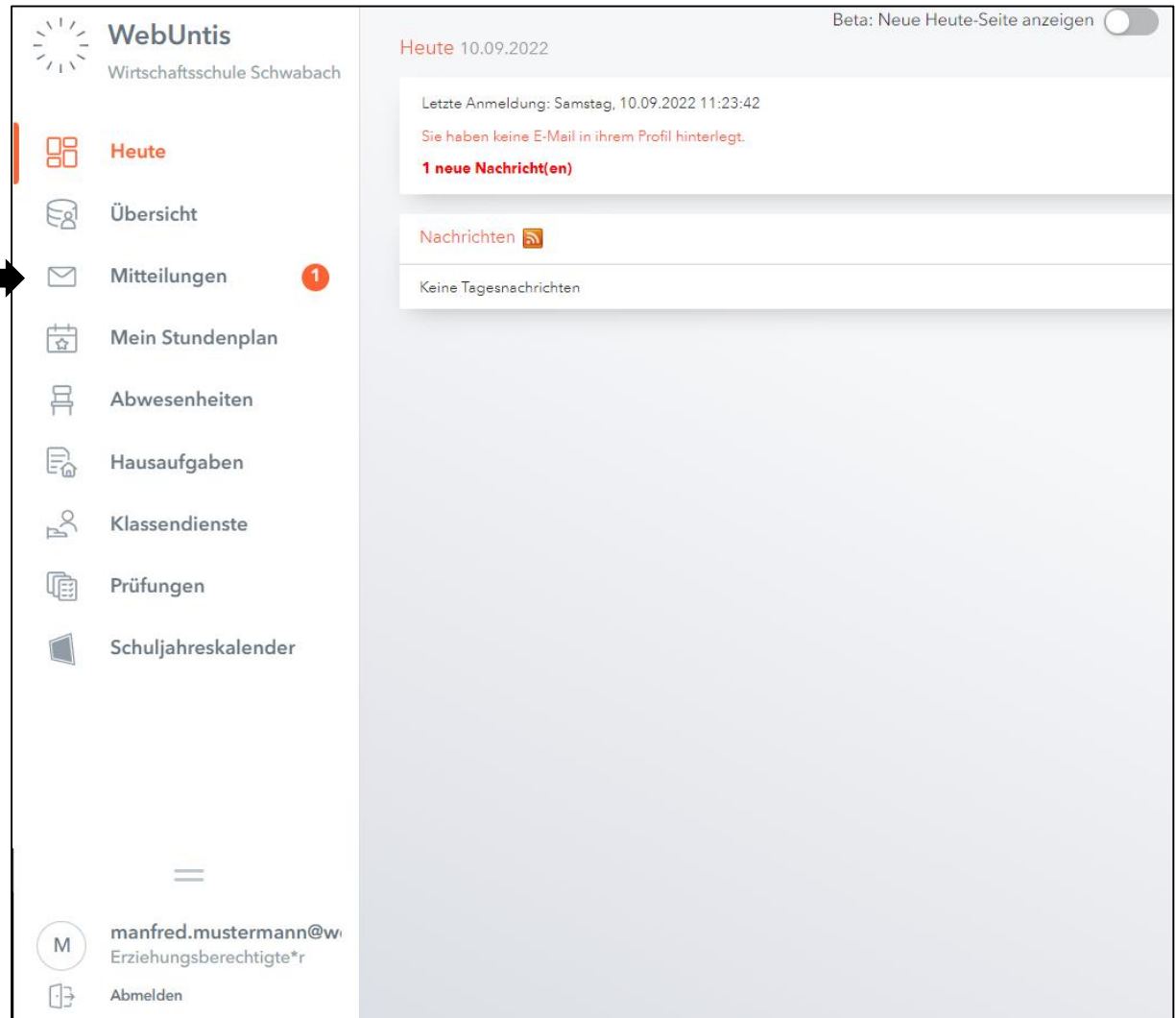

Klicken Sie anschließend auf "Mitteilungen" am linken Bildschirmrand.

Sollten Sie neue Mitteilungen erhalten haben, so sehen Sie dies durch eine weiße Zahl in einem roten Kreis, rechts neben "Mitteilungen".

Sie sehen nun alle verfügbaren Mitteilungen.

Neue Mitteilungen sind mit einem roten Punkt (1), links neben der Mitteilung, markiert.

Ist bei einer Mitteilung eine Lesebestätigung erforderlich, so steht dies bei der entsprechenden Mitteilung (2).

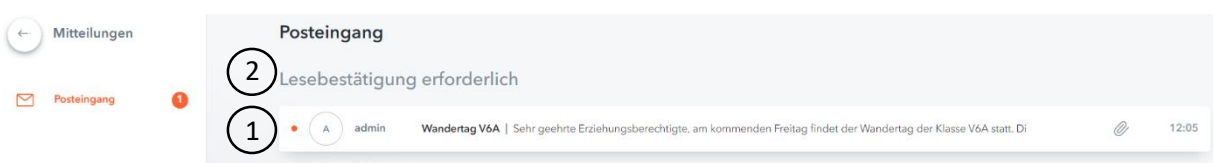

Tippt man auf eine Mitteilung, so sieht man alle vorhandenen Informationen:

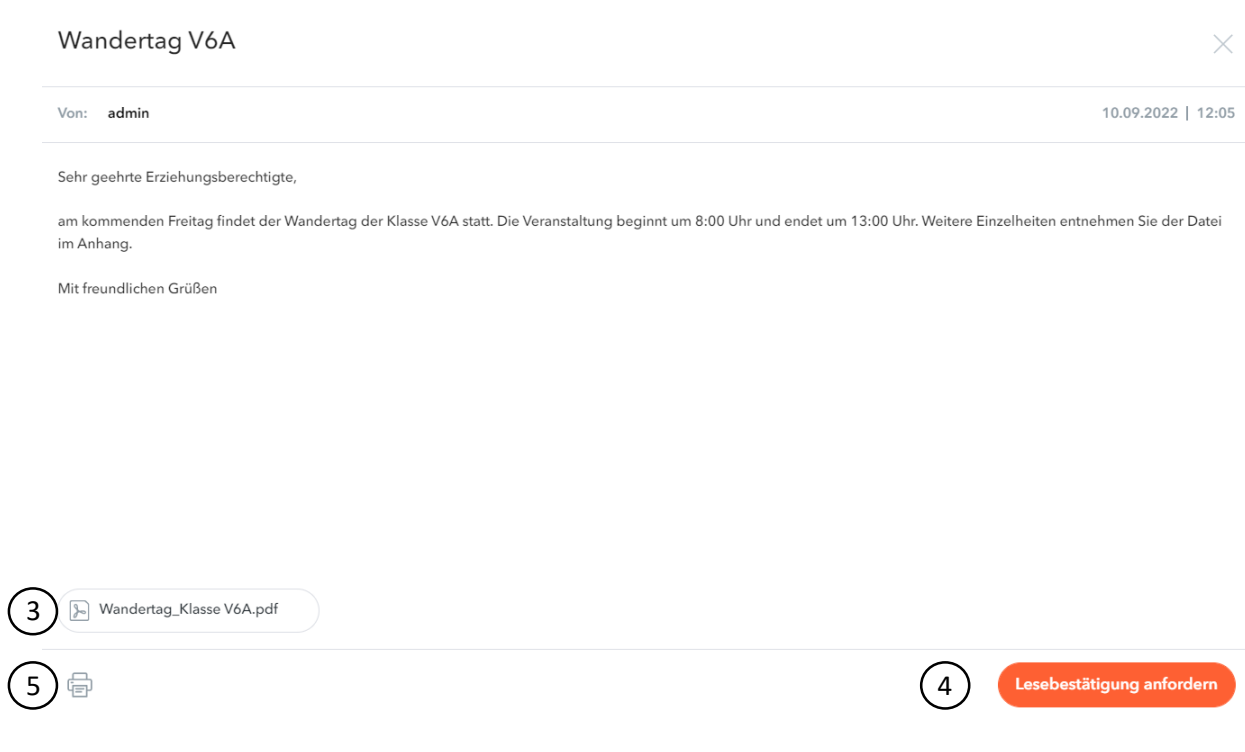

Mögliche Anhänge werden am Ende einer Mitteilung angezeigt und können durch ein Tippen auf die Datei geöffnet werden (3).

Sollte eine Lesebestätigung gefordert sein, klicken Sie den roten Button (4), nachdem Sie die Mitteilung gelesen haben. [Hier steht leider noch "Lesebestätigung anfordern" anstatt "Lesebestätigung senden". Dies wird noch von WebUntis geändert]

Darüber hinaus haben Sie die Möglichkeit, sich die Mitteilung ausdrucken zu lassen (5).